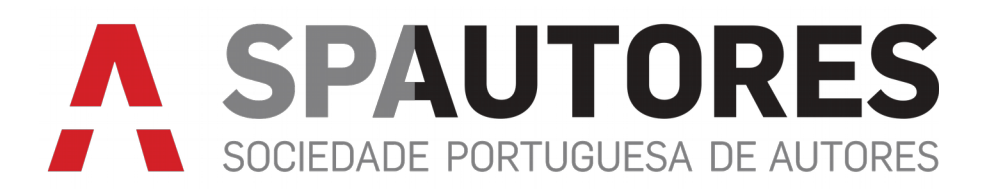

# **Autopublicação**

Atenção: Termos e Condições de utilização da plataforma de Autopublicação em anexo

# Histórico de Revisões

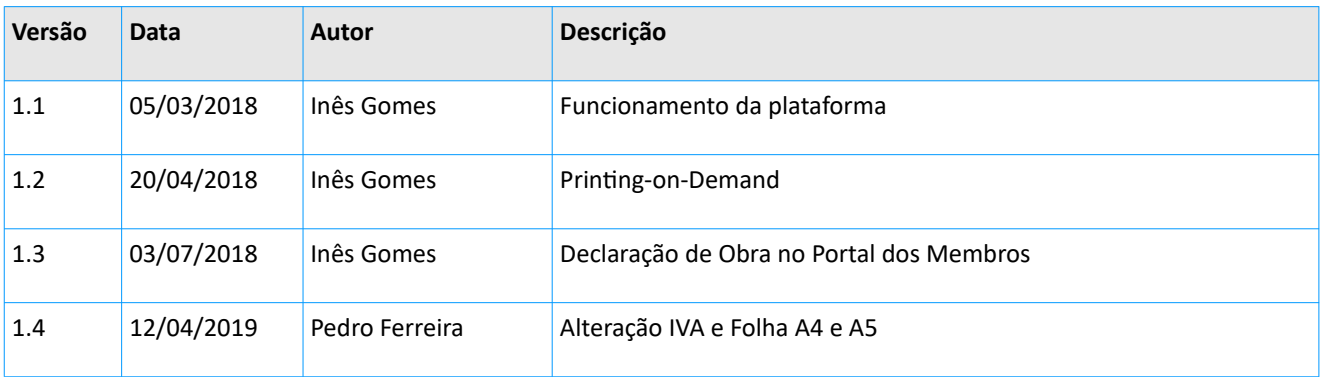

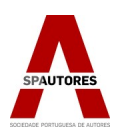

# Índice

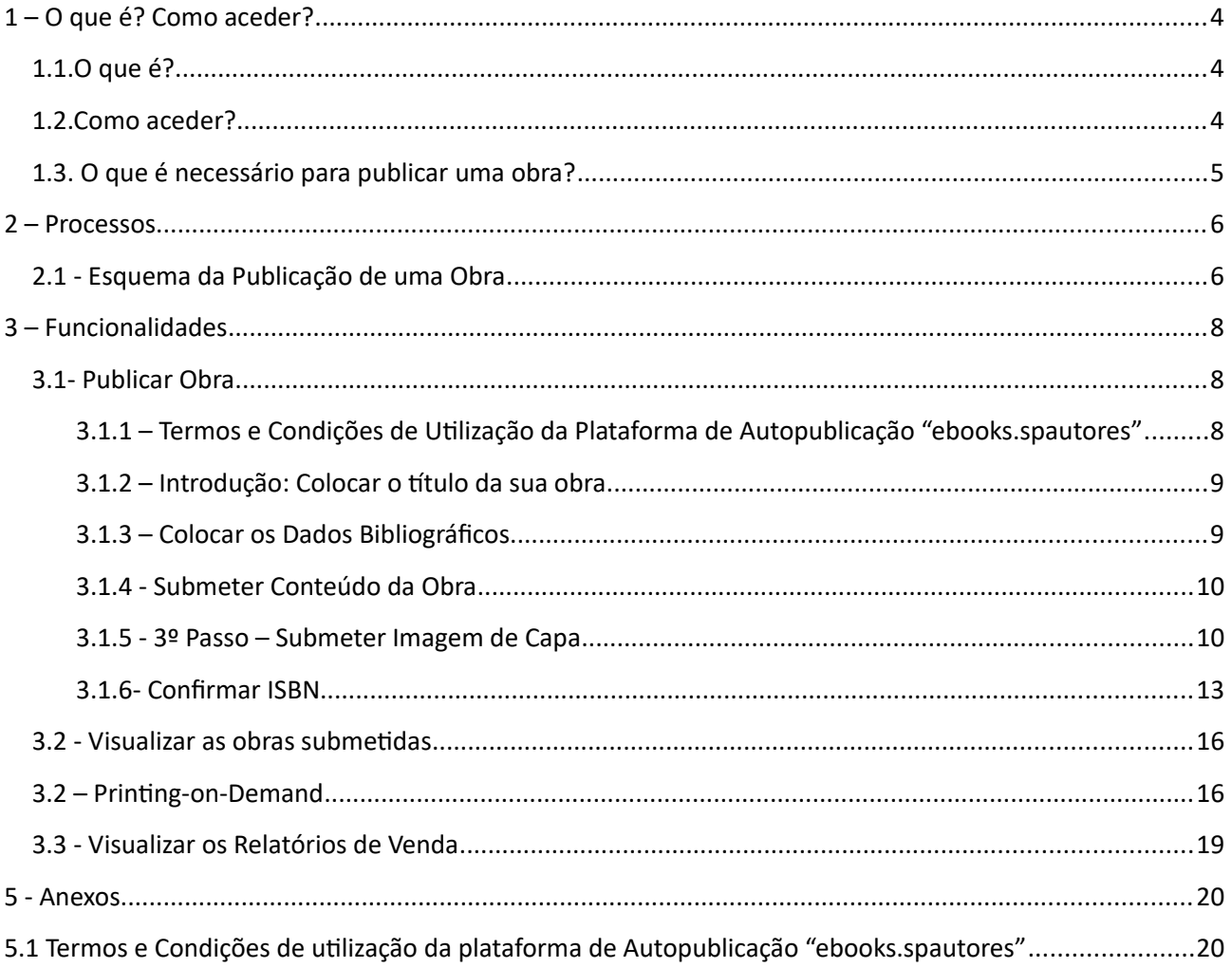

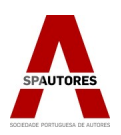

# Índice de ilustrações

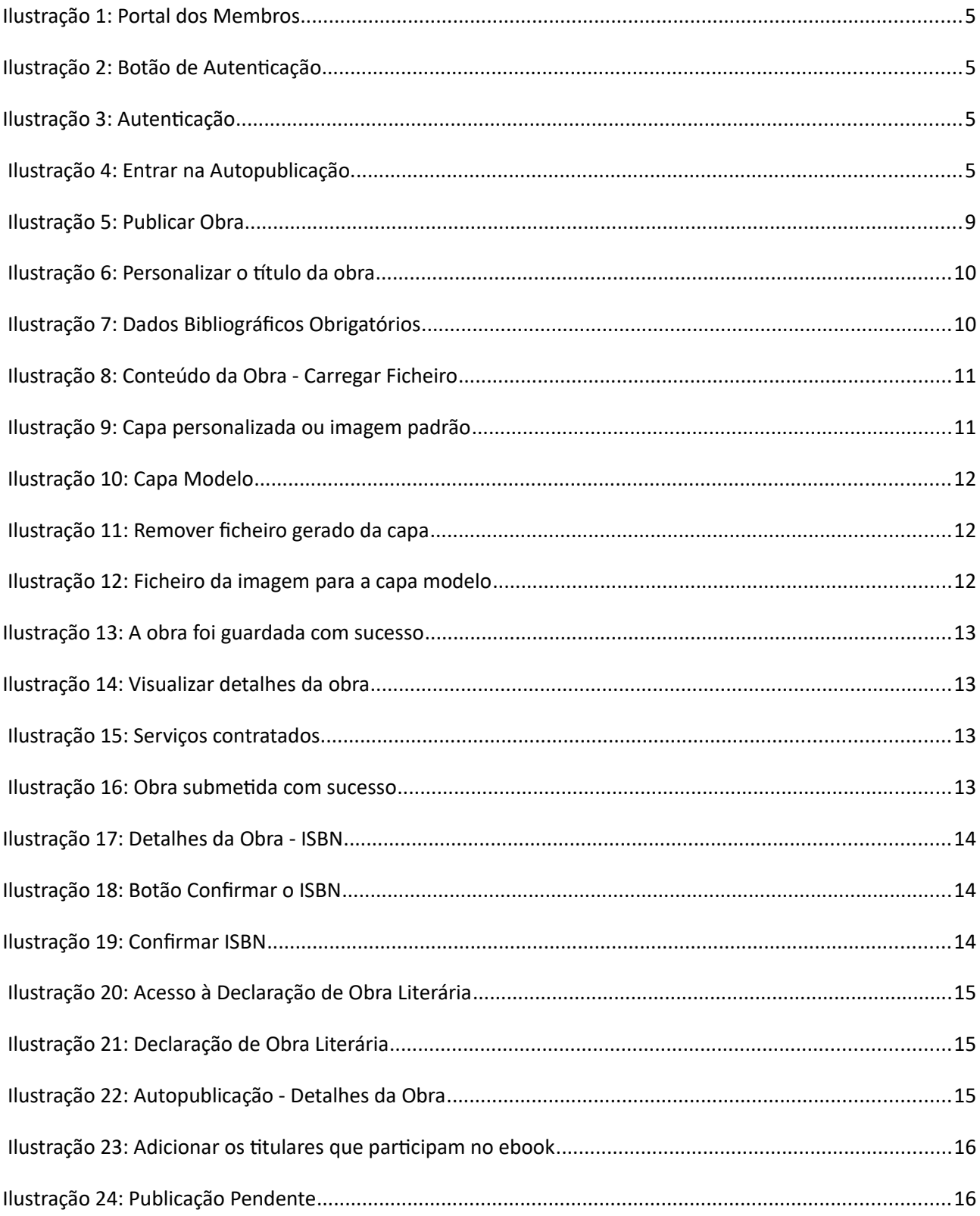

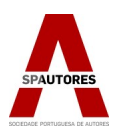

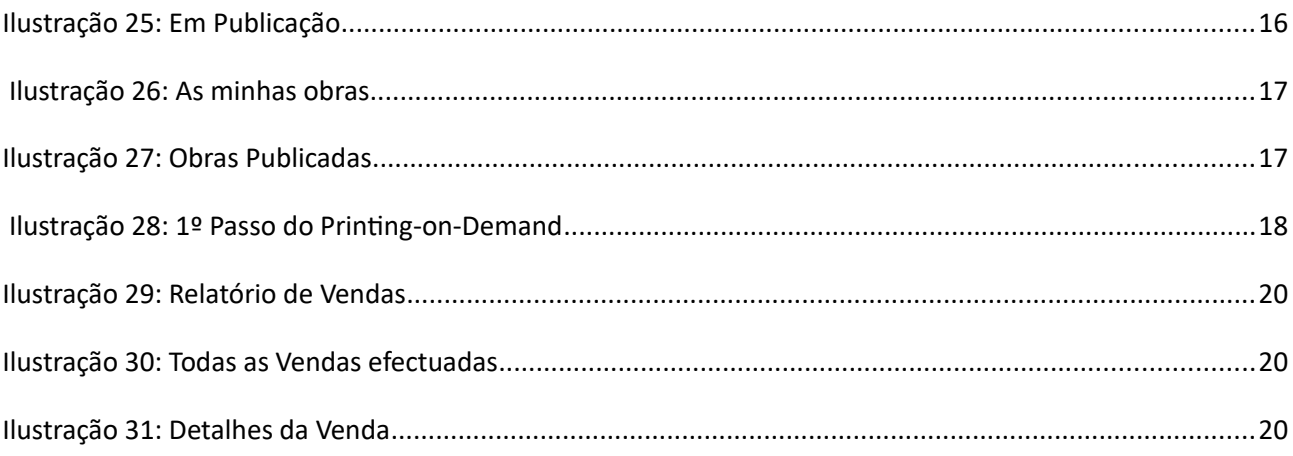

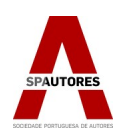

# <span id="page-4-0"></span>1 – O que é? Como aceder?

<span id="page-4-2"></span>1.1.O que é?

A Autopublicação é uma plataforma que possibilita a publicação de obras literárias em formato digital a todos os autores membros da Sociedade Portuguesa de Autores.

<span id="page-4-1"></span>1.2.Como aceder?

Para aceder à Autopublicação tem de visitar a página da Sociedade Portuguesa de Autores, iniciar sessão no Portal dos Membros e clicar na imagem "Autores e Editores Portal Dos Membros" como aparece na ilustração 1.

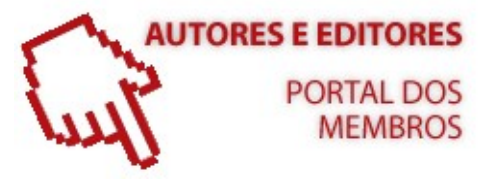

*Ilustração 1: Portal dos Membros*

De seguida carregue no botão "Autenticação", apresentado na ilustração 2.

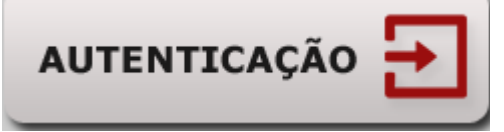

*Ilustração 2: Botão de Autentiação* 

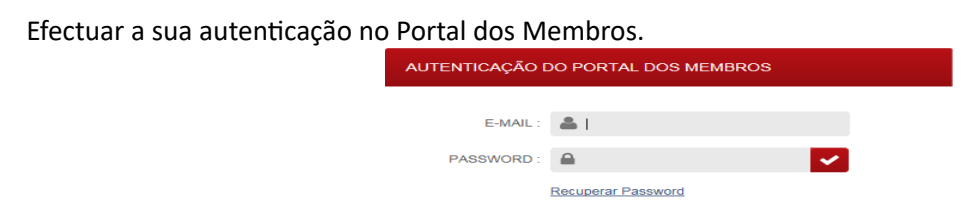

*Ilustração 3: Autentiação* 

Por fim basta aceder à plataforma Autopublicação ao clicar no botão "Autopublicação" como apresentado na ilustração 4.

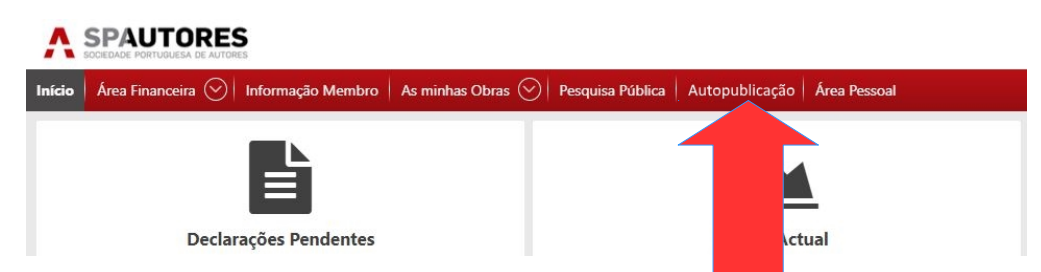

*Ilustração 4: Entrar na Autopublicação.* 

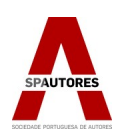

# <span id="page-5-0"></span>1.3. O que é necessário para publicar uma obra?

Para publicar digitalmente uma obra na plataforma Autopublicação, que se encontra presente no Portal dos Membros, irá necessitar dos seguintes conteúdos antes de começar:

- A obra em formato PDF ou EPUB, apenas no tamanho A4 ou A5;
- A capa da obra em formato PDF, JPEG, GIF ou PNG (ou escolhe uma imagem padrão das que se encontram na plataforma);

Durante o processo de publicação irão ser requisitados os seguintes documentos:

- O ISBN, que pode solicitar através da Associação Portuguesa de Editores e Livreiros (APEL) www.apel.pt;
- O contrato, que será fornecido pela Sociedade Portuguesa de Autores durante o processo;
- Declaração de Obra no Portal dos Membros.

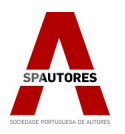

# <span id="page-6-1"></span><span id="page-6-0"></span>2 – Processos

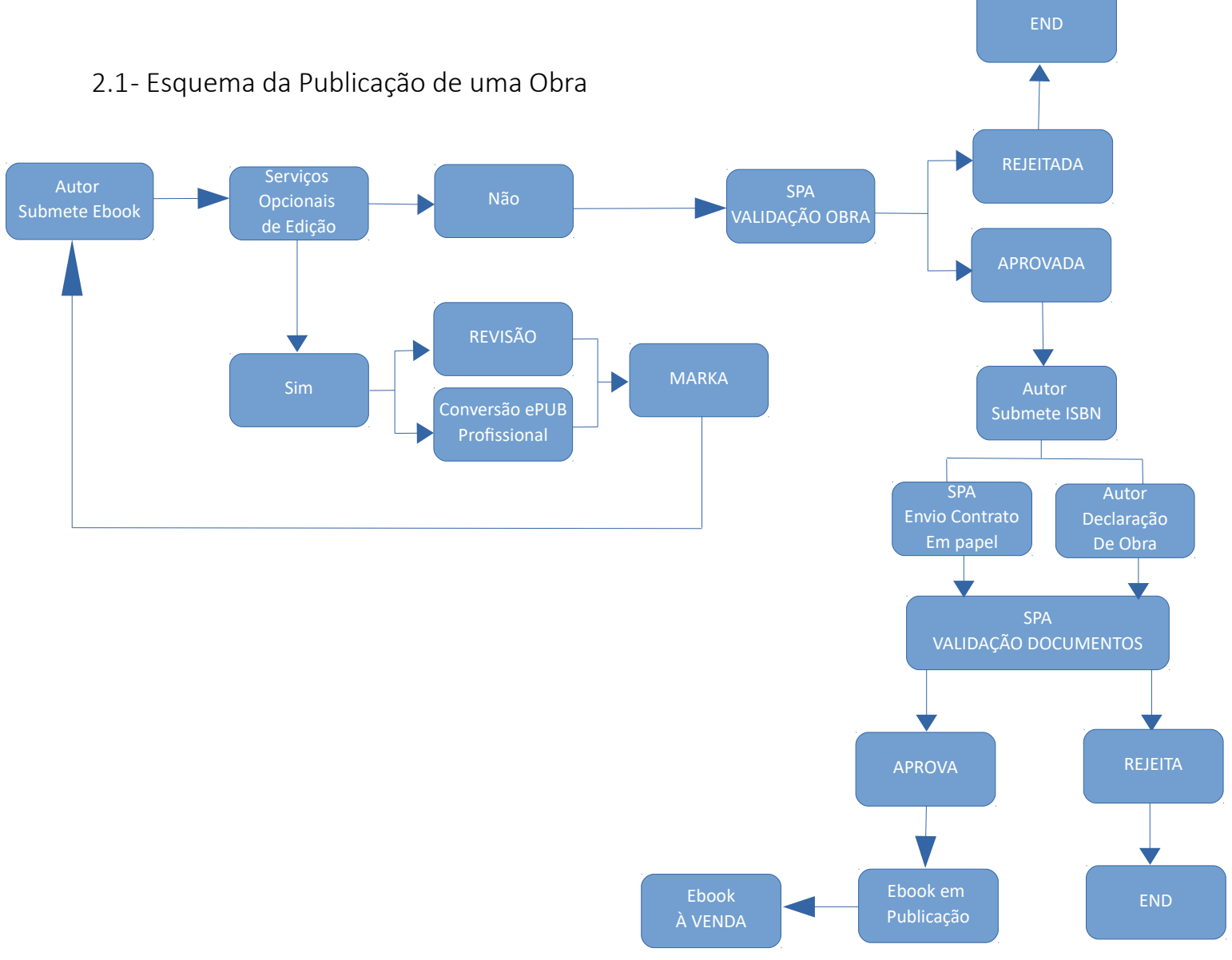

A **autentcação dos autores** é feita pelo Portal dos Membros.

Os passos da publicação de uma obra são os seguintes:

- 1. O Autor submete todos os dados necessários para a publicação da Obra, escolhendo se pretende utilizar os serviços opcionais de edição ou não;
- 2. A SPA visualiza a obra submetida, podendo aprovar ou rejeitar:
	- 1. Caso a obra seja aprovada, o autor recebe uma mensagem da SPA a informar que será necessário inserir o ISBN nos dados da obra.
	- 2. Caso a obra seja rejeitada, o autor poderá editar e voltar a submeter a obra;
- 3. Depois do ISBN ser submetido, a SPA irá verificar se o comprovativo e o ISBN são válidos:
	- 1. Caso seja aprovado, a SPA enviará o contrato;

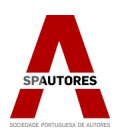

- 2. Caso seja rejeitado, o autor pode corrigir e submeter novamente o ISBN;
- 4. Após confrmação do ISBN, contrato, selo de obra e declaração de obra por parte da SPA, a obra entrará no processo de publicação;
- 5. Assim que a Marka aprovar o Ebook, este aparecerá na livraria online da SPA([ebooks.spautores.pt\)](http://ebooks.spautores.pt/) assim como algumas das livrarias pertencentes ao grupo iLeio.

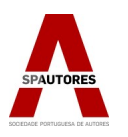

# <span id="page-8-2"></span>3 – Funcionalidades

# <span id="page-8-1"></span>3.1- Publicar Obra

Para começar, na página da Autopublicação clique no botão "Publicar Obra" (ilustração 5).

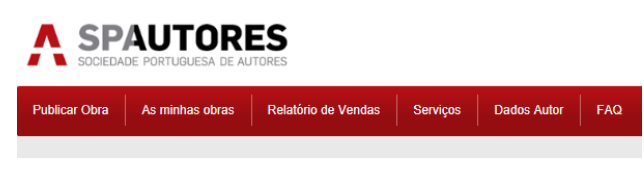

*Ilustração 5: Publicar Obra* 

A publicação de uma nova obra consiste nos passos que serão descritos abaixo:

1º Passo: Termos e Condições de Utliiação da Plataforma de Autopublicação "ebooks.spautores"

2º Passo: Introdução: Colocar o título da sua obra;

3º Passo: Colocar os dados bibliográficos;

4º Passo: Submeter o conteúdo da obra;

5º Passo: Submeter a capa da obra;

<span id="page-8-0"></span>3.1.1 – Termos e Condições de Utliiação da Plataforma de Autopublicação "ebooks.spautores"

O autor deverá ler cuidadosamente os Termos e Condições do serviço, e concordando com os mesmos, ao carregar no botão "Aceitar", inicia o processo de publicação de uma obra.

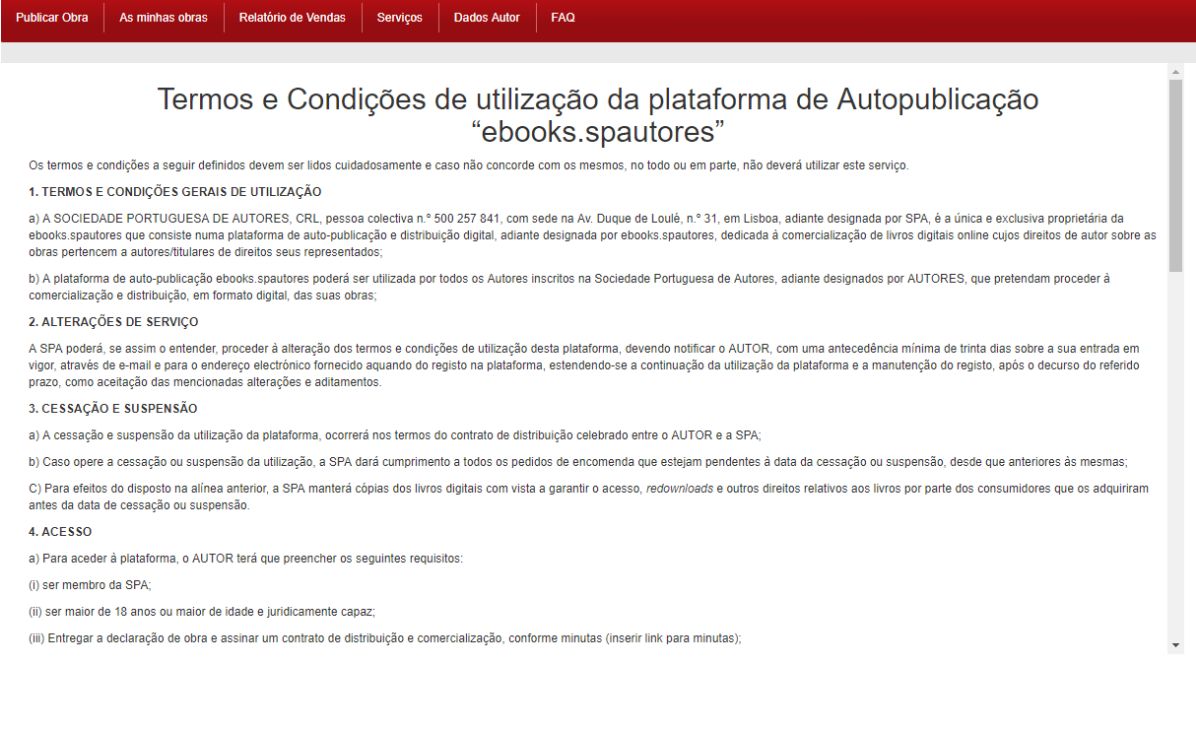

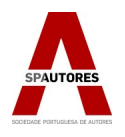

# <span id="page-9-1"></span>3.1.2 – Introdução: Colocar o título da sua obra

A Introdução consiste em colocar o Título da sua Obra e escolher (caso pretenda) um dos serviços opcionais de edição (por exemplo, Revisão). O botão "Copiar Identificador" permite ao autor guardar o identificador de obra no sistema e colar este identificador no campo de Autopublicação na declaração de obra no Portal dos Membros. Este botão estará presente nos vários passos de publicação de obra. Clique no botão "Passo Seguinte" para avançar na publicação da obra como apresentado na Ilustração 6.

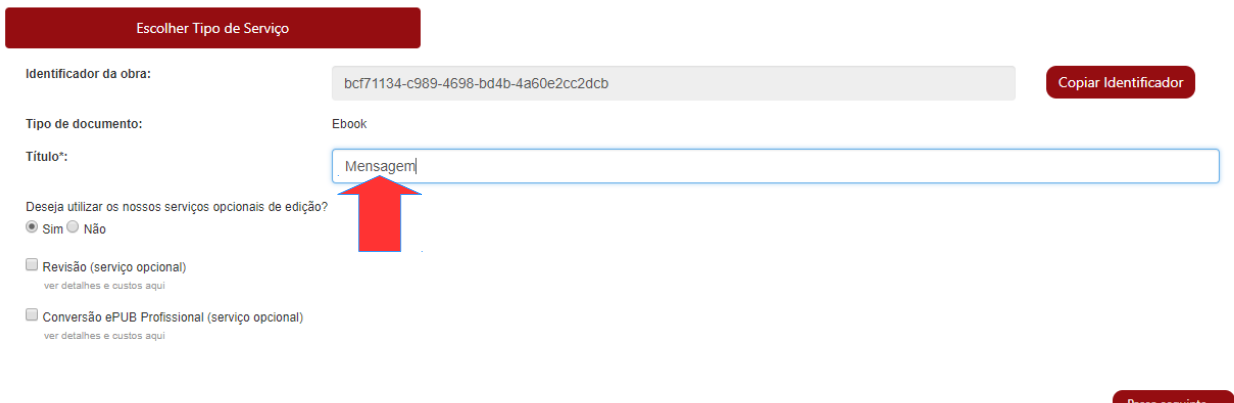

*Ilustração 6: Personalizar o ttulo da obra*

# <span id="page-9-0"></span>3.1.3 – Colocar os Dados Bibliográficos

Neste passo terá de colocar os dados bibliográficos da obra, sendo obrigatórios os seguintes campos:

→ O nome do autor / Nº de páginas / A sinopse / O preço de venda (acresce o valor do IVA à taxa de 6%) / Os restantes campos são opcionais.

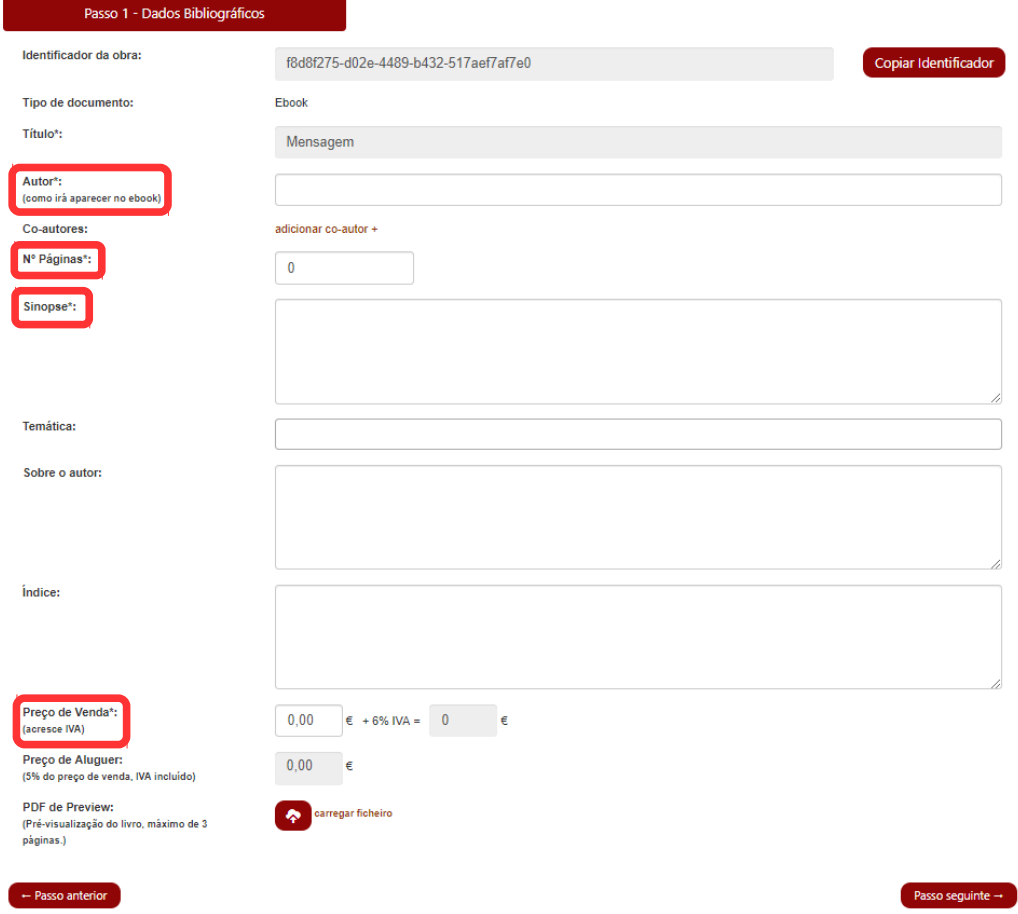

10 *Ilustração 7: Dados Bibliográfios Obrigatórios*

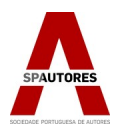

# <span id="page-10-1"></span>3.1.4 - Submeter Conteúdo da Obra

No segundo passo, tal como aconteceu no primeiro, clica-se no botão "Passo Seguinte" para avançar. De seguida terá de submeter o conteúdo da obra e para tal, clique na opção "Carregar Ficheiro". Seleccione o ficheiro requerido e quando o ficheiro estiver carregado clique em "Passo Seguinte" como apresenta a Ilustração 8. Ter atenção ao formato do ficheiro a carregar - A4 ou A5 (formatos compatíveis).

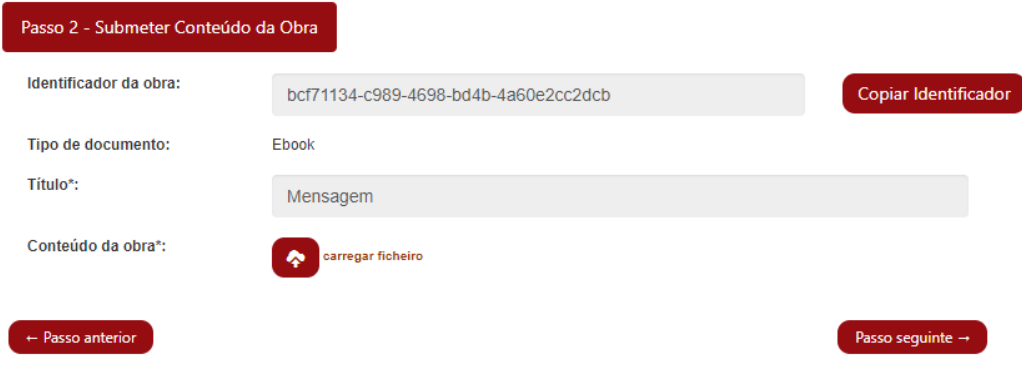

*Ilustração 8: Conteúdo da Obra - Carregar Fiiheiro*

# <span id="page-10-0"></span> $3.1.5 - 3$ <sup>o</sup> Passo – Submeter Imagem de Capa

Caso tenha a imagem da capa para adicionar à obra, clique na opção "Carregar Ficheiro" e seleccione o ficheiro que corresponde à capa (formatos compatíveis: PDF, JPEG, GIF ou PNG). Assim que a imagem estiver carregada no sistema, a janela de carregamento do ficheiro fecha-se e aparece o link para visualização do plano de capa e contracapa.

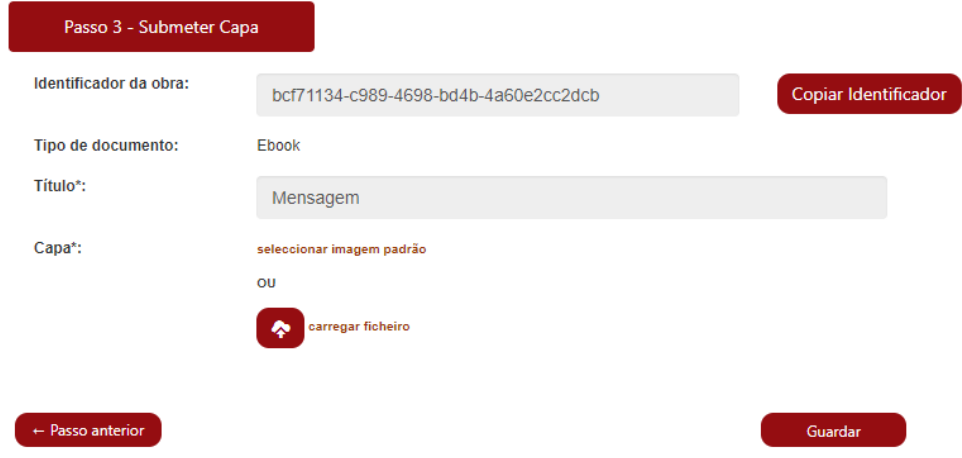

*Ilustração 9: Capa personalizada ou imagem padrão*

Caso pretenda escolher uma capa do sistema, pode optar por uma imagem padrão disponibilizada no portal. Basta carregar em "Selecionar imagem padrão" e na janela deverá selecionar a capa, conforme o tamanho final pretendido e escolher se pretende incluir uma imagem personalizada na capa ou apenas apenas uma das imagens padrão que aparece.

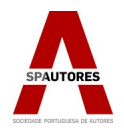

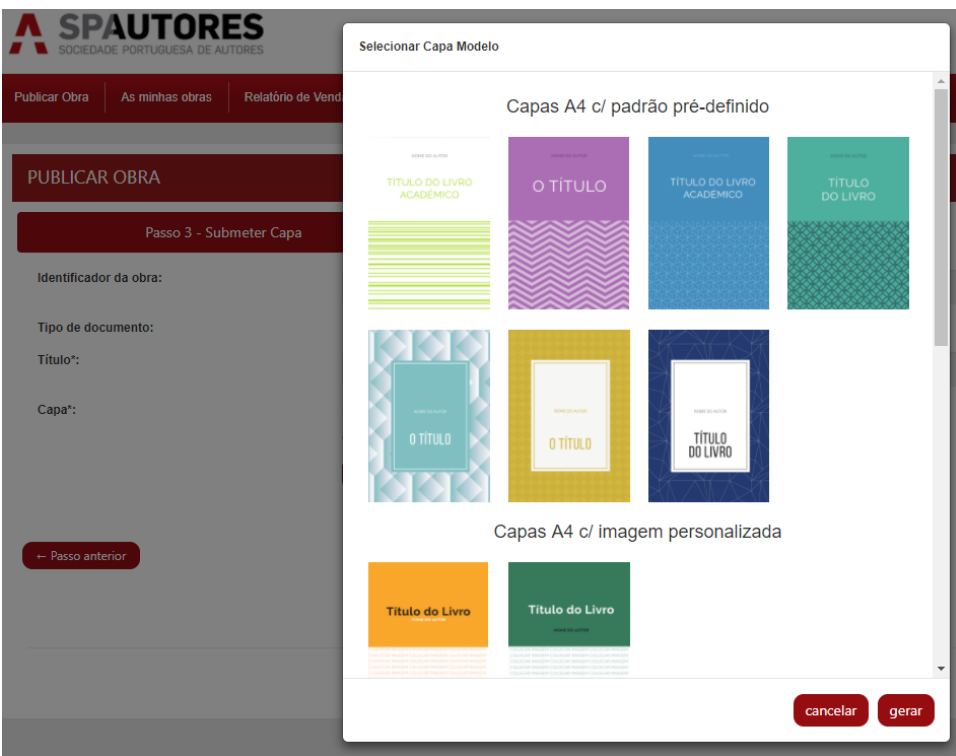

*Ilustração 10: Capa Modelo*

Após selecionar o modelo da capa, carregue em "Gerar". Pode consultar imediatamente, o ficheiro gerado para a *Capa* e *Plano de iapa e iontraiapa* para visualiiação da composição. Caso pretenda alterar a capa modelo escolhida, pode remover o ficheiro .png gerado e selecionar uma nova imagem padrão.

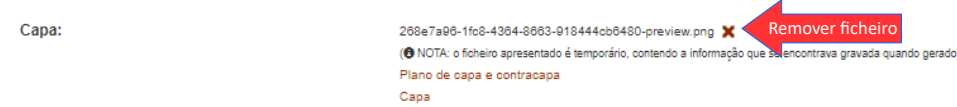

*Ilustração 11: Remover ficheiro gerado da capa* 

Se escolher uma capa modelo com imagem personalizada, deverá carregar na área onde aparece "Selecionar o ficheiro a importar", escolher o ficheiro a ser colocado na área de imagem da capa e carregar

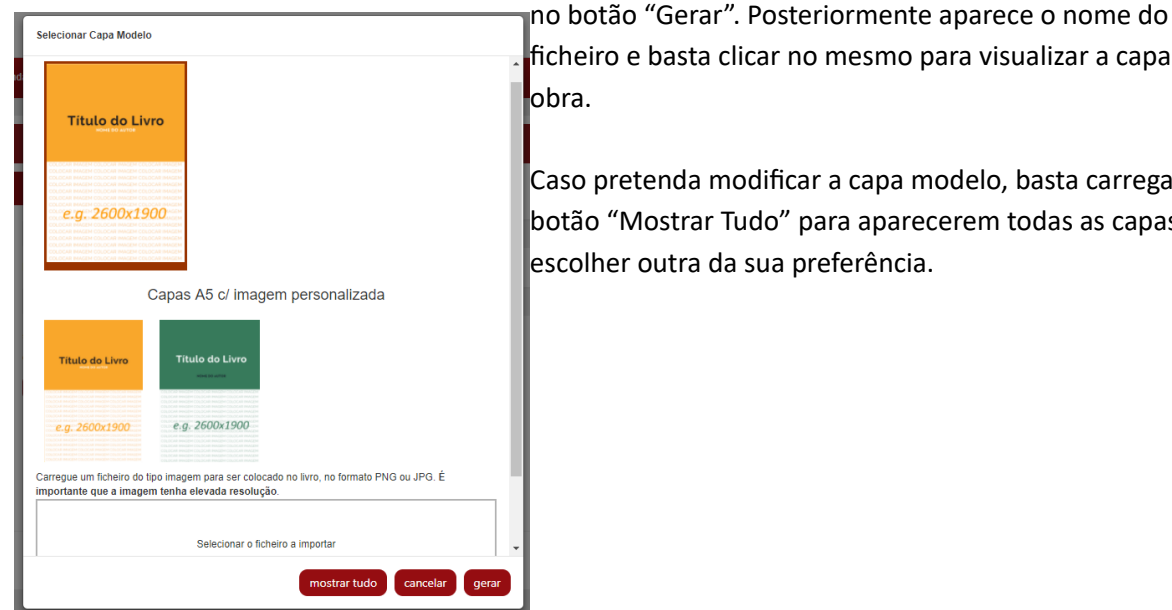

ficheiro e basta clicar no mesmo para visualizar a capa da sua obra.

Caso pretenda modificar a capa modelo, basta carregar no botão "Mostrar Tudo" para aparecerem todas as capas e escolher outra da sua preferência.

*Ilustração 12: Fiiheiro da imagem para a iapa modelo*

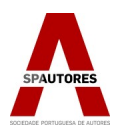

Assim que terminar o processo de escolha da capa, selecione "Guardar". Aparecerá a seguinte mensagem:

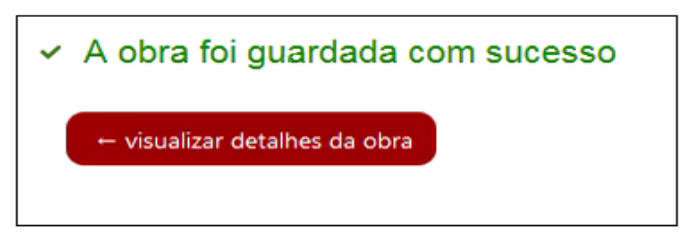

*Ilustração 13: A obra foi quardada com sucesso* 

Clique na opção "visualizar detalhes da obra", como apresentado na Ilustração 14. Assim pode rever a informação que preencheu e modificar qualquer informação, acedendo ao botão "Editar" como apresentado na Ilustração 15.

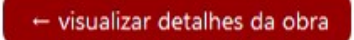

*Ilustração 14: Visualizar detalhes da obra*

| <b>MENSAGEM</b><br>Página Anterior              |                                      |                             |                              |  |
|-------------------------------------------------|--------------------------------------|-----------------------------|------------------------------|--|
| Serviços contratados                            | Dados bibliográficos                 | <b>Ficheiros submetidos</b> | Histórico                    |  |
| Identificador da obra:                          | bcf71134-c989-4698-bd4b-4a60e2cc2dcb |                             | Copiar Identificador         |  |
| Tipo de documento:                              | Ebook                                |                             |                              |  |
| Título:                                         | Mensagem                             |                             |                              |  |
| Serviços adquiridos:<br>Sem serviços adquiridos |                                      |                             |                              |  |
| Voltar à lista                                  |                                      |                             | Editar<br>Submeter<br>Apagar |  |

*Ilustração 15: Serviços iontratados*

Após confrmar todos os dados clique no botão "Submeter". Aparecerá uma caixa para colocar observações, se o desejar. Por fim, carregue em "Confirmar" e irá aparecer a mensagem "A obra foi submetida com sucesso" como está apresentado na Ilustração 16.

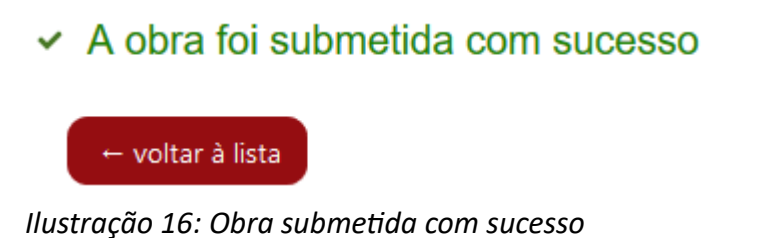

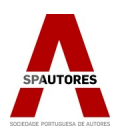

# <span id="page-13-0"></span>3.1.6- Confrmar ISBN

A obra foi submetida à apreciação da Sociedade Portuguesa de Autores. Após avaliação será notificado por email do resultado. Caso seja aprovada terá que solicitar o ISBN à Associação Portuguesa de Editores e Livreiros(http://www.apel.pt/). Para inserir o ISBN aceda ao menu "As minhas obras", clique no título da obra onde pretende inserir o ISBN, tal como apresentado na Ilustração 17.

| Data Criação | Obra     | Situação                             | Data Situação | <b>Tipo</b> |     |
|--------------|----------|--------------------------------------|---------------|-------------|-----|
| 30-05-2016   | Mensagem | pendente (ISBN)<br>(a aguardar ISBN) | 30-05-2016    | Ebook       | 60% |

*Ilustração 17: Detalhes da Obra - ISBN*

Depois clique no botão "Confrmar ISBN" para enviar o comprovatvo.

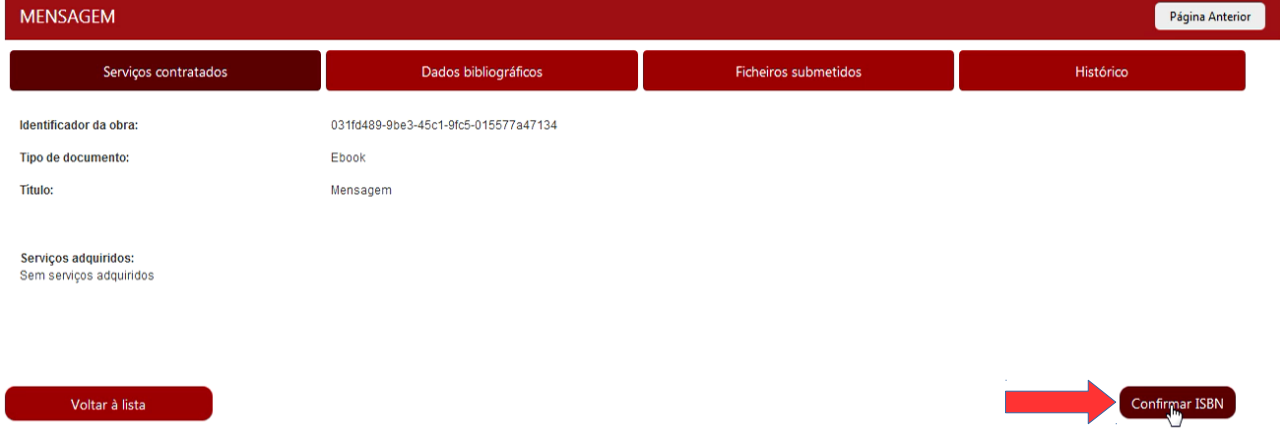

*Ilustração 18: Botão Confrmar o ISBN*

Insira o ISBN fornecido pela APEL, adicione o ficheiro PDF - comprovativo do ISBN, caso seja relevante introduza observações e por fim, carregue em "confirmar".

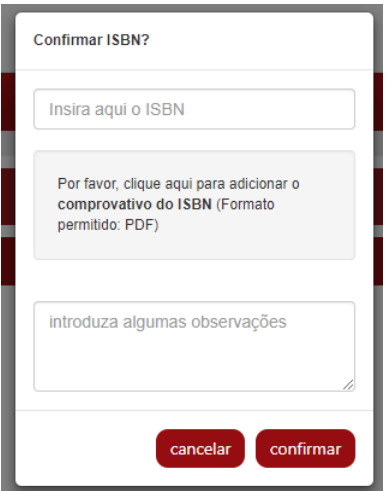

*Ilustração 19: Confrmar ISBN*

De seguida, é necessário realizar a declaração de obra online no Portal dos Membros sobre o seu eBook. Aceda ao Portal e entre no menu "As minhas Obras" → "Declarações de Obras" → "Declaração de Obra Literária".

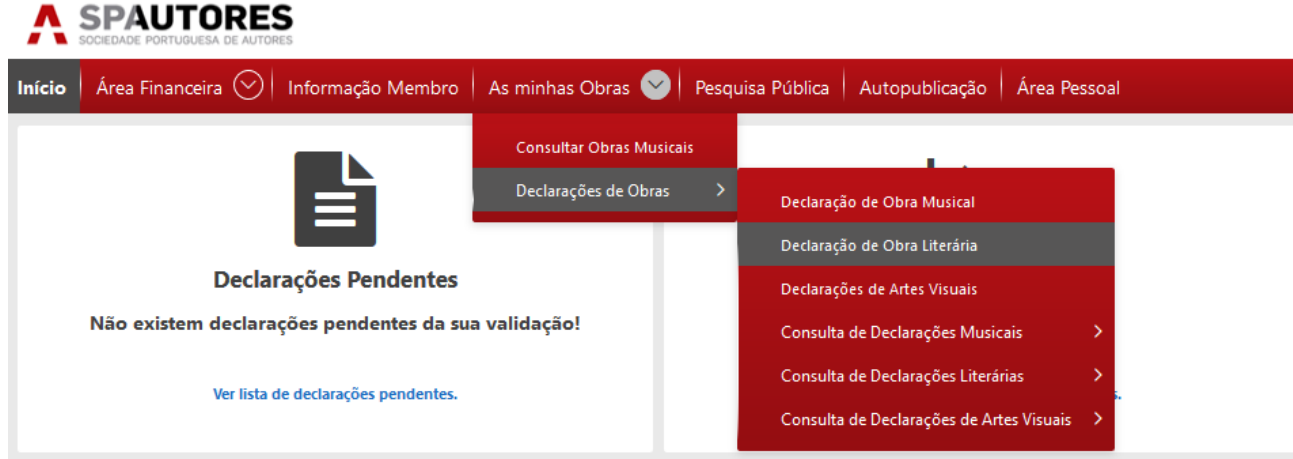

*Ilustração 20: Acesso à Declaração de Obra Literária* 

Ao preencher os vários campos da Declaração de Obra, active a opção "SIM" da Autopublicação e coloque no campo "Identificador da Obra" o código que aparece na plataforma da Autopublicação, dentro dos detalhes do seu eBook. Assim que terminar de preencher os campos e seleccionar os ficheiros, carregue em Seguinte.

| Início   Área Financeira $\heartsuit$   Informação Membro<br>As minhas Obras $(\vee)$                    |                                                                                                    | Pesquisa Pública   Autopublicação   Área Pessoal |                                        |                                                                                                  |  |  |
|----------------------------------------------------------------------------------------------------|----------------------------------------------------------------------------------------------------|--------------------------------------------------|----------------------------------------|--------------------------------------------------------------------------------------------------|--|--|
| <b>OBRA LITERÁRIA</b>                                                                                    |                                                                                                    |                                                  |                                        |                                                                                                  |  |  |
| A Declaração de Obra a título póstumo só pode ser efectuada presencialmente pelos respectivos herdeiros. |                                                                                                    |                                                  |                                        |                                                                                                  |  |  |
|                                                                                                    | $\odot$ Com Contrato $\odot$ Sem Contrato                                                                                                    |                                                  |                                        |                                                                                                  |  |  |
| Titulo:                                                                                                  | Mensagem                                                                                                    |                                                  |                                        |                                                                                                  |  |  |
| Género de Obra:                                                                                          | $\bigcirc$ Conto<br>$O$ Comédia<br>$\bigcirc$ Fantasia<br>$\bigcirc$ Outros<br>$\bigcirc$ Novela<br>O Suspense/Thriller O Tragédia/Trágico-Comédia | $\bigcirc$ Ficção Científica                     | $\bigcirc$ Drama<br>$\bigcirc$ Paródia | O Épico O Erótico<br>O Infanto-Juvenil <sup>O</sup> Lírico O Melodrama<br>$O$ Poesia $O$ Romance |  |  |
| Obra Literária :<br>Explorar<br>Mensagem.pdf                                                             |                                                                                                    |                                                  |                                        |                                                                                                  |  |  |
| Contrato:                                                                                                | Explorar<br>contrato.pdf                                                                                                    |                                                  |                                        |                                                                                                  |  |  |
| Autopublicação:                                                                                          | $\bigcirc$ Não $\bigcirc$ Sim                                                                                                    | Identificador da Obra:                           |                                        |                                                                                                  |  |  |
|                                                                                                    |                                                                                                    |                                                  |                                        |                                                                                                  |  |  |
| Ilustração 21: Declaração de Obra Literária                                                              |                                                                                                    |                                                  |                                        |                                                                                                  |  |  |
| <b>MENSAGEM</b>                                                                                          |                                                                                                    |                                                  |                                        |                                                                                                  |  |  |
| Serviços contratados                                                                                     | Dados bibliográficos                                                                                                    |                                                  | <b>Ficheiros submetidos</b>            |                                                                                                  |  |  |
| Identificador da obra:                                                                                   | 031fd489-9be3-45c1-9fc5-015577a47134                                                                                                    |                                                  |                                        |                                                                                                  |  |  |
| Tipo de documento:<br>Ebook                                                                              |                                                                                                    |                                                  |                                        |                                                                                                  |  |  |

*Ilustração 22: Autopubliiação - Detalhes da Obra*

Mensagem

Titulo:

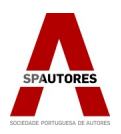

Por último adicione os titulares do eBook e confirme a declaração.

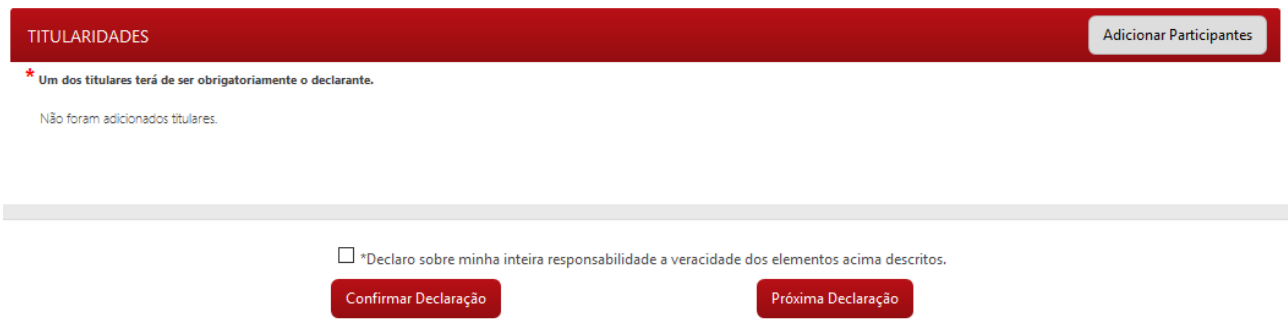

*Ilustração 23: Adicionar os titulares que participam no ebook* 

Depois da confrmação do contrato, ISBN e declaração e obra pela SPA, a sua obra entrará no processo de publicação.

No menu "As minhas obras" pode consultar a situação de cada obra submetda, tal como demonstram as ilustrações em baixo.

| Data Criação | Obra     | Situação                  | Data Situação | <b>Tipo</b> |     |
|--------------|----------|---------------------------|---------------|-------------|-----|
| 30-05-2016   | Mensagem | pendente (contrato)       | 30-05-2016    | Ebook       | 70% |
|              |          | Va aguardar formalização) |               |             |     |

*Ilustração 24: Publicação Pendente* 

E para finalizar, mais tarde a sua obra está pronta a ser publicada.

| Data Criação | Obra     | Situação      | Data Situação | Tipo  |    |
|--------------|----------|---------------|---------------|-------|----|
| 30-05-2016   | Mensagem | em publicação | 30-05-2016    | Ebook | 0% |
|              |          |               |               |       |    |

*Ilustração 25: Em Publiiação*

As obras publicadas, disponíveis na livraria de ebooks (ebooks.spautores.pt) aparecem conforme a ilustração 22.

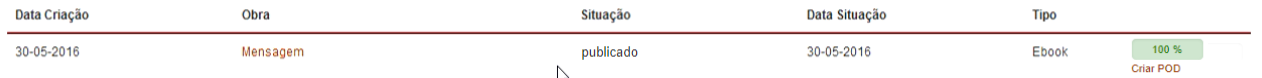

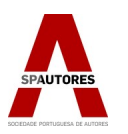

# <span id="page-16-1"></span>3.2 - Visualizar as obras submetdas

Na pagina da Autopublicação, clique no botão "As minhas obras" como apresentado na Ilustração 21.

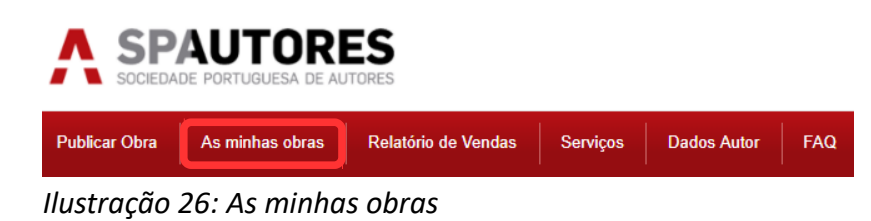

Aqui é possível consultar a situação de todas as obras, através da categoria "Situação" que apresenta o estado em que se encontra a obra:

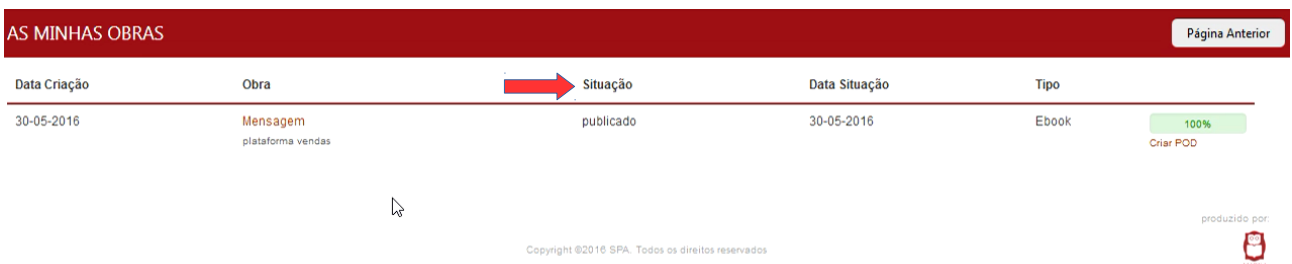

#### *Ilustração 27: Obras Publiiadas*

Para ver a informação detalhada de cada obra clique sobre o título da mesma. A informação detalhada contem todos os dados submetdos durante o processo de publicação, assim como as observações. É também possível verificar outras informações como:

- Dados bibliográficos Identificador de obra, Tipo de Documento, Título, Autor, entre outros ;
- Ficheiros Submetidos PDF Preview, Conteúdo, Capa, entre outros;
- Histórico É possível ver todas as fases do processo e respectivos comentários submetidos;

Nesta janela do menu "As minhas obras", em cada obra já publicada aparece a funcionalidade "Criar POD" que significa Criar Printing-on-Demand. Isto permite ao autor pedir a impressão do livro para venda ao público da rede EULEIO.

# <span id="page-16-0"></span>3.2 - Printing-on-Demand

A funcionalidade "Criar POD" permite adquirir a título pessoal até 20 unidades do livro impresso(opcional) e a disponibilização para venda ao público na rede EULEIO.

O POD (Printing-on-Demand) funciona pelos seguintes passos:

- 1. Encomenda de um exemplar impresso para uma morada a indicar por si;
- 2. Defnição do PVP Preço para Venda ao público;
- 3. O exemplar é entregue na morada indicada em 6 dias úteis;

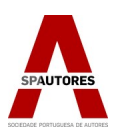

- 4. Deve verificar cuidadosamente a obra entregue e aprovar na plataforma a publicação do livro na rede EULEIO;
- 5. O livro fica disponível para venda ao público na rede EULEIO.

No menu "As minhas obras", após publicação do ebook, fca disponível a opção "Criar POD". Aparece o seguinte painel, para proceder à encomenda do exemplar de Printing-on-Demand para aprovação.

 $\times$ Pedido de Printing-on-Demand (POD) - Exemplar para aprovação

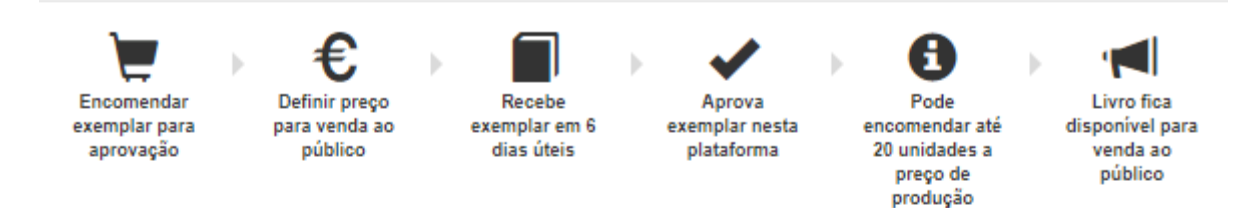

#### Obra com o título - Obra de testes de Abril

Condições do serviço:

- · Um exemplar da obra será produzido para aprovação do autor.
- . No prazo de 6 dias úteis o autor recebe na morada indicada o exemplar da obra.
- Aconselhamos o autor a uma verificação cuidadosa e detalhada do exemplar da sua obra para verificar a existência de defeitos gráficos.
- De seguida o autor deverá aprovar o POD na plataforma.
- Após aprovação poderá adquirir a titulo pessoal um máximo de 20 unidades e o livros ficará disponível para venda ao público na rede EULEIO

Caraterísticas (O tipo de papel e capa não são personalizáveis. O tamanho foi definido no PDF submetido):

- · Número de páginas: 9
- · Tipo: Livro agrafado
- Papel do miolo: IOR de 80gr/m2
- Capa a cores (Cartolina 250gr/m2 plastificada)

#### Escolha o tipo de impressão para o miolo da obra\*:

◯ A4, preto e branco - 3.77€ (3.56 € + 6% IVA)

◯ A4, cores - 4.06€ (3.83 € + 6% IVA)

Preço para venda ao público (obrigatoriamente 40% acima do custo de produção acima indicado)\*:

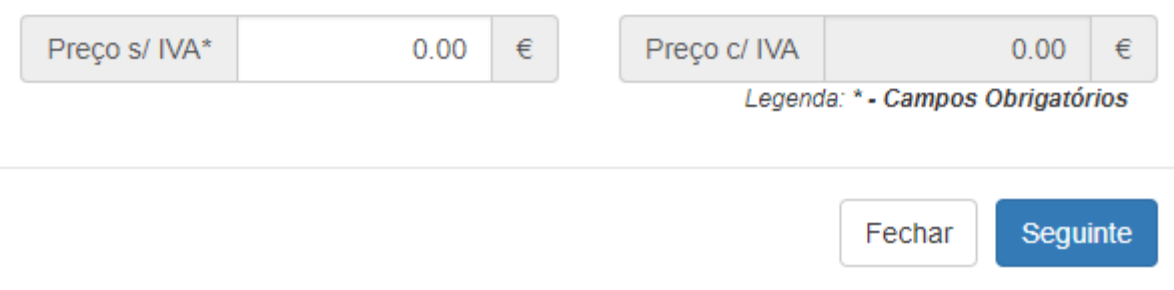

*Ilustração 28: 1º Passo do Printng-on-Demand*

O tipo de impressão aparece conforme o ficheiro PDF do conteúdo da obra. O autor deve escolher o tipo de impressão e o Preço Sem IVA – acrescendo sempre 40% acima do custo de produção.

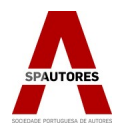

Ao carregar em "Seguinte" o autor pode personalizar os dados da morada onde vai ser entregue o exemplar, os dados de faturação, o método de pagamento e visualizar o preço de envio + impressão do exemplar.

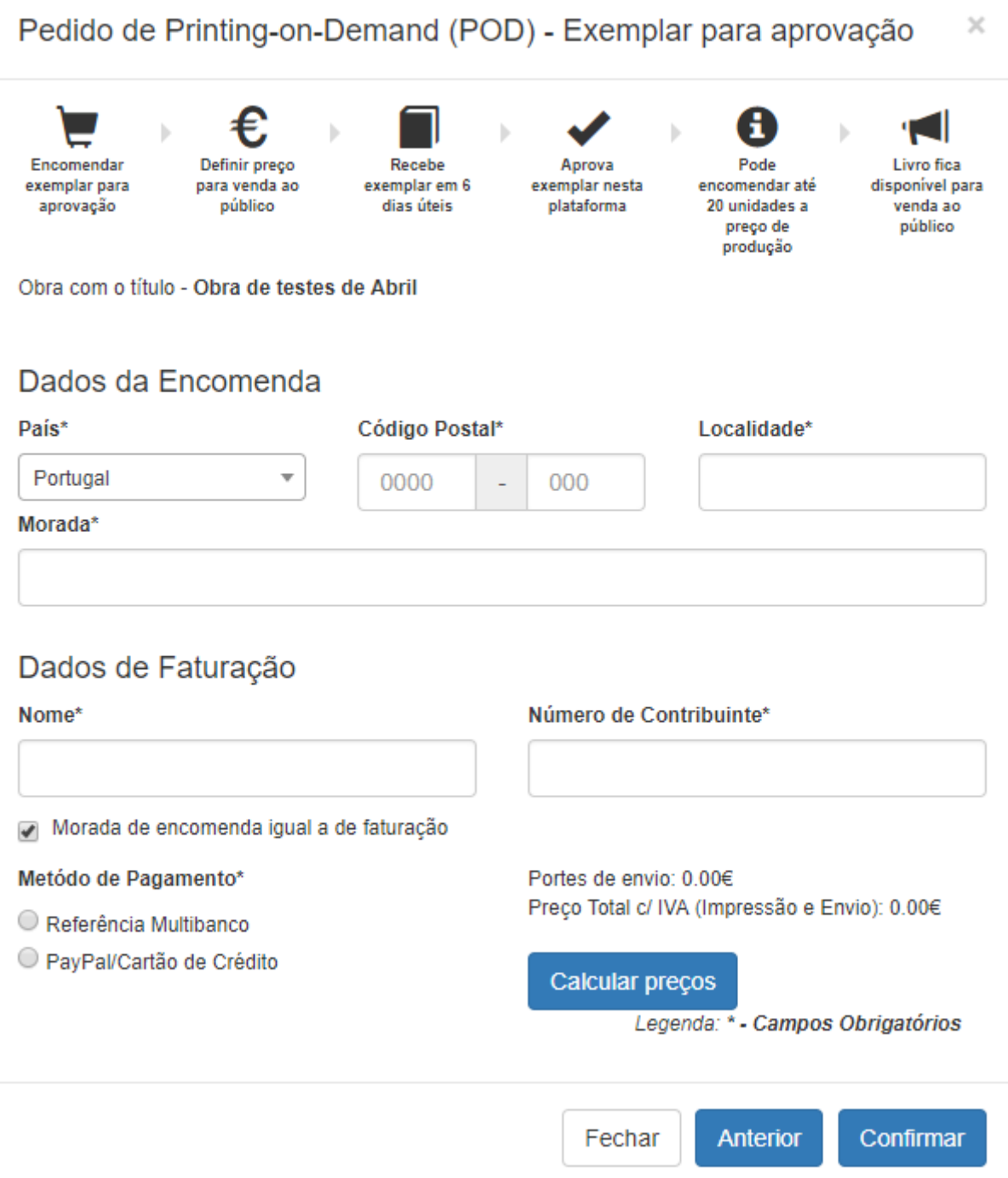

Ao confirmar estes dois passos, caso escolha o método de pagamento como "Referência Multibanco", aparece a janela dos dados de pagamento com referência-entidade-total a pagar ou na escolha de "Paypal/ Cartão de Crédito" segue pela via oficial Paypal.

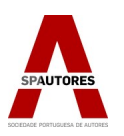

# <span id="page-19-0"></span>3.3 - Visualizar os Relatórios de Venda

Para visualizar os relatórios de venda na página da Autopublicação, clique no botão "Relatório de vendas"

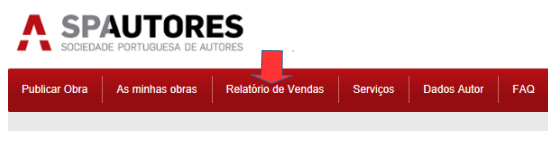

*Ilustração 29: Relatório de Vendas*

Aqui é possível consultar os dados e facturação respectivos às vendas das obras que publicou. Se pretender visualizar a informação detalhada de uma obra, basta clicar no título da obra que deseja ver.

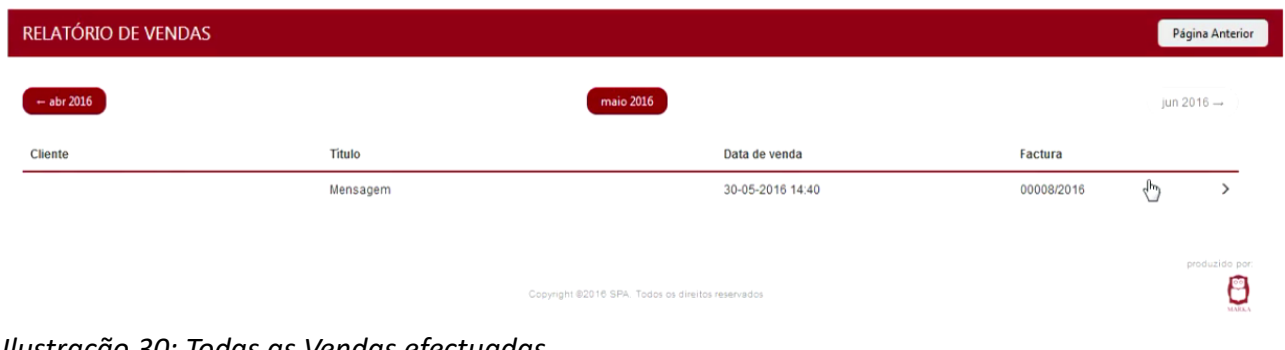

*Ilustração 30: Todas as Vendas efectuadas* 

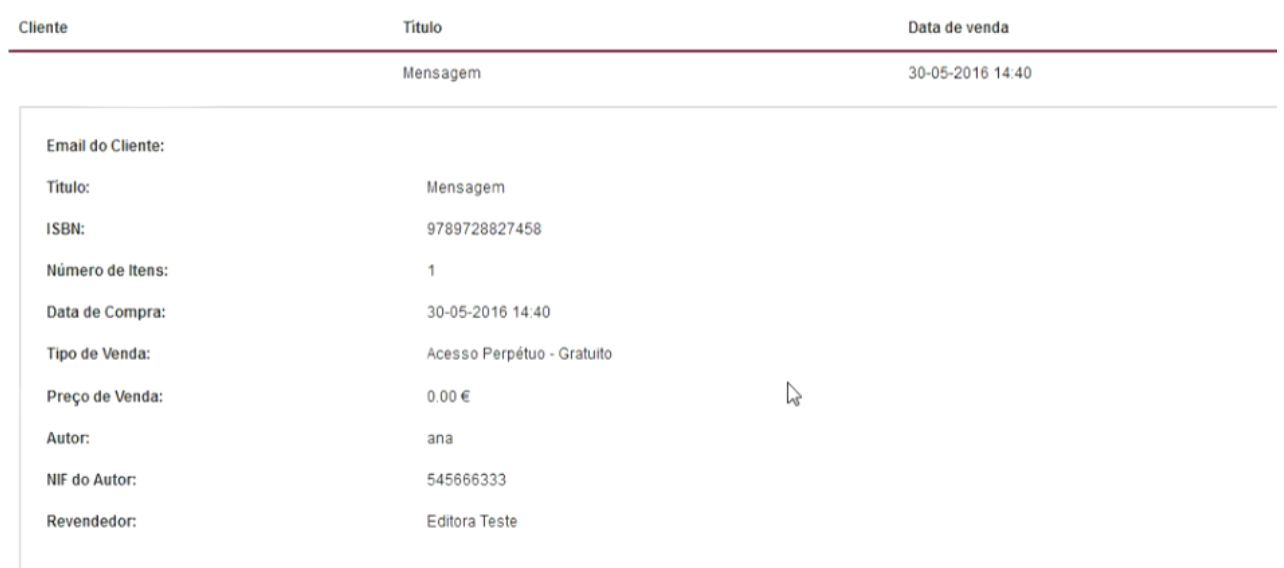

*Ilustração 31: Detalhes da Venda*

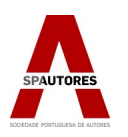

# <span id="page-20-1"></span>5 - Anexos

<span id="page-20-0"></span>5.1 Termos e Condições de utilização da plataforma de Autopublicação "ebooks.spautores"

Os termos e condições a seguir definidos devem ser lidos cuidadosamente e caso não concorde com os mesmos, no todo ou em parte, não deverá utilizar este serviço.

# **1. TERMOS E CONDIÇÕES GERAIS DE UTILIZAÇÃO**

a) A SOCIEDADE PORTUGUESA DE AUTORES, CRL, pessoa colectiva n.º 500 257 841, com sede na Av. Duque de Loulé, n.º 31, em Lisboa, adiante designada por SPA, é a única e exclusiva proprietária da ebooks.spautores que consiste numa plataforma de auto-publicação e distribuição digital, adiante designada por ebooks.spautores, dedicada à comercialização de livros digitais online cujos direitos de autor sobre as obras pertencem a autores/titulares de direitos seus representados;

b) A plataforma de auto-publicação ebooks.spautores poderá ser utilizada por todos os Autores inscritos na Sociedade Portuguesa de Autores, adiante designados por AUTORES, que pretendam proceder à comercialização e distribuição, em formato digital, das suas obras;

# **2. ALTERAÇÕES DE SERVIÇO**

A SPA poderá, se assim o entender, proceder à alteração dos termos e condições de utilização desta plataforma, devendo notificar o AUTOR, com uma antecedência mínima de trinta dias sobre a sua entrada em vigor, através de e-mail e para o endereço electrónico fornecido aquando do registo na plataforma, estendendo-se a continuação da utilização da plataforma e a manutenção do registo, após o decurso do referido prazo, como aceitação das mencionadas alterações e aditamentos.

# **3. CESSAÇÃO E SUSPENSÃO**

a) A cessação e suspensão da utilização da plataforma, ocorrerá nos termos do contrato de distribuição celebrado entre o AUTOR e a SPA;

b) Caso opere a cessação ou suspensão da utilização, a SPA dará cumprimento a todos os pedidos de encomenda que estejam pendentes à data da cessação ou suspensão, desde que anteriores às mesmas;

C) Para efeitos do disposto na alínea anterior, a SPA manterá cópias dos livros digitais com vista a garantir o acesso, *redownloads* e outros direitos relativos aos livros por parte dos consumidores que os adquiriram antes da data de cessação ou suspensão.

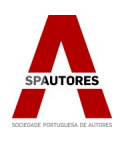

#### **4. ACESSO**

a) Para aceder à plataforma, o AUTOR terá que preencher os seguintes requisitos:

(i) ser membro da SPA;

(ii) ser maior de 18 anos ou maior de idade e juridicamente capaz;

(iii) Entregar a declaração de obra e assinar um contrato de distribuição e comercialização, conforme minutas (inserir link para minutas);

(iv) No caso de obra feita em co-autoria, todos os co-autores terão de aceitar estes termos e condições, bem como assinar em conjunto a respectiva declaração de obra e o contrato de distribuição;

b) Aquando do preenchimento do respectivo formulário, o AUTOR garante que toda a informação pessoal disponibilizada tal como o seu nome, residência e endereço electrónico se encontra exacta. Mais se compromete a prontamente proceder à sua actualização, em caso de alteração. A SPA não se responsabiliza por qualquer facto ocorrido em consequência da não actualização da informação;

C) Cada AUTOR só pode ter uma conta activa;

d) O AUTOR autoriza, desde já, a SPA a proceder ao tratamento dos seus dados pessoais;

e) O AUTOR é o único responsável pela manutenção e segurança dos referidos dados, sendo expressamente proibida a cedência da palavra-passe da conta a terceiros. Sempre que o AUTOR tome conhecimento ou suspeite que terceiros utilizaram a sua conta ou que têm conhecimento do seu Utilizador ou Palavra-passe deve de imediato a avisar a SPA.

## **5. ENTREGA DO LIVRO**

a) O AUTOR obriga-se a entregar à SPA, um ficheiro electrónico contendo o livro digital que deseje publicar e distribuir através da ebooks.spautores ou, em alternativa, poderá utilizar os serviços da plataforma para criação do livro em formato digital;

b) O número de obras digitais a distribuir através da conta é ilimitado;

c) A SPA não procederá à devolução dos ficheiros informáticos e dispositivos onde os mesmos ficheiros venham armazenados;

d) O AUTOR garante à SPA que os ficheiros electrónicos enviados estão livres de vírus ou de outras ameaças à segurança e integridade da plataforma e do sistema informático da SPA;

e) É expressamente proibida a inclusão nos livros digitais de publicidade ou outro conteúdo que tenha como objetivo a divulgação e promoção de produtos e serviços, ainda que do próprio Livro;

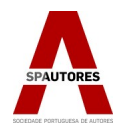

f) Toda a informação relativa ao Livro, nomeadamente ficha técnica e metadados deve ser verdadeira, precisa e completa, devendo o AUTOR proceder prontamente à sua correção logo que verifique alguma incorreção na informação fornecida.

## **6. CONTRATO PARA DISTRIBUIÇÃO**

Com vista à distribuição e comercialização de livros através da plataforma de auto-publicação ebooks.spautores, o AUTOR obriga-se a subscrever e aceitar os presentes termos e condições e ainda a celebrar um contrato de edição para cada uma das obras, através do qual autoriza a SPA a proceder à distribuição e comercialização do livro digital.

## **7. GARANTIAS**

a) O AUTOR garante à SPA a autoria intelectual e originalidade da obra. O AUTOR assegura que é o único e exclusivo titular dos direitos de autor e que esses direitos não violam direitos ou garantias de terceiros. O AUTOR assegura, ainda, que a obra não contém declarações difamatórias, fórmulas, prescrições, instruções danosas, violações de direitos de autor ou de propriedade industrial de terceiros, tais como denominações comerciais, marcas, patentes ou ainda quaisquer violações do direito à intimidade, vida privada ou quaisquer outros direitos de terceiros;

b) O AUTOR será sempre responsável pelo pagamento à SPA de qualquer indemnização arbitrada em consequência da violação das garantias supra referidas, assim como pelo pagamento das despesas em que esta incorra na sua defesa, nomeadamente taxas de justiça ou quaisquer outras.

## **8. RECUSA DE DISTRIBUIÇÃO**

a) A SPA reserva-se o direito de aceitar ou não a distribuição do Livro Digital, não tendo qualquer obrigação de fundamentar a decisão de recusa, limitando-se a comunicá-la ao AUTOR.

b) Sempre que a SPA solicite ao AUTOR informações complementares relativas ao Livro Digital ou prova da titularidade do direito de autor relativo ao mesmo, este deve prontamente fornecer tal informação e documentação.

## **9. DIVULGAÇÃO**

a) A SPA não terá qualquer obrigação de publicitar e promover qualquer Livro

Digital, no entanto, caso decida publicitá-lo ou promovê-lo, poderá fazê-lo do modo que entender e pelo período que entender.

b) O AUTOR autoriza, desde já, a SPA a utilizar, de forma gratuita, a capa, capítulos ou excertos do livro para fins de promoção e divulgação.

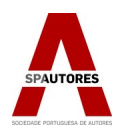

# **10. LIMITAÇÕES À RESPONSABILIDADE**

a) A SPA não será, em caso algum, responsável pela perda de dados, proveitos, custos de capa ou quaisquer outros prejuízos relacionados com a utilização da plataforma.

b) Sem prejuízo do número anterior, caso a SPA venha a ser responsabilizada, a sua responsabilidade não poderá ultrapassar o montante equivalente à retribuição que o AUTOR auferiu nos doze meses anteriores ao facto que deu origem à eventual obrigação de indemnizar.

c) Apesar do cumprimento de todas as regras de segurança e dos requisitos técnicos, a SPA não pode assegurar que os livros digitais colocados na plataforma não possam ser alvo de furto ou downloads e divulgação indevida. A SPA não será assim responsável por falhas ou intromissões no sistema de segurança.

d) Apesar de a SPA pretender apresentar um serviço eficiente e disponível vinte e quatro horas por dia, não pode garantir que a plataforma não sofra interrupções ou erros, sem que seja, por qualquer forma, responsabilizada, caso tal se venha a verificar.

## **11. LEI APLICÁVEL E FORO**

a) O presente acordo deverá ser regulado e interpretado de acordo com a legislação de Portugal.

b) Para todos os litígios respeitantes à validade, interpretação e execução do presente contrato, acordam as partes na competência exclusiva do foro da comarca de Lisboa, com expressa renúncia a qualquer outro.

## **12. DISPOSIÇÕES GERAIS**

Os presentes termos e condições gerais em conjunto com o(s) contrato(s) de distribuição e comercialização assinado(s) pela SPA e pelo(s) AUTOR(ES) exprimem integralmente os direitos e as obrigações contratuais das partes, anulando e substituindo qualquer outro acordo oral ou escrito anterior à sua assinatura.